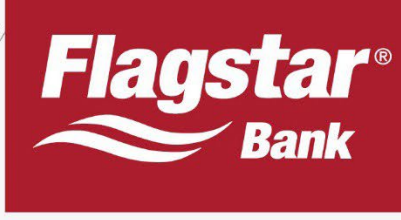

# **DIY Disclosures**

# tpo.flagstar.com

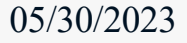

**Example 3** Housing Lender Est. 1987 tpo.flagstar.com Member FDIC

,,,,,,,,,,,,,,,,,,,,,,,,,,,,,,,

Return to Top 

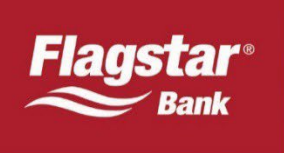

# **Table of Contents**

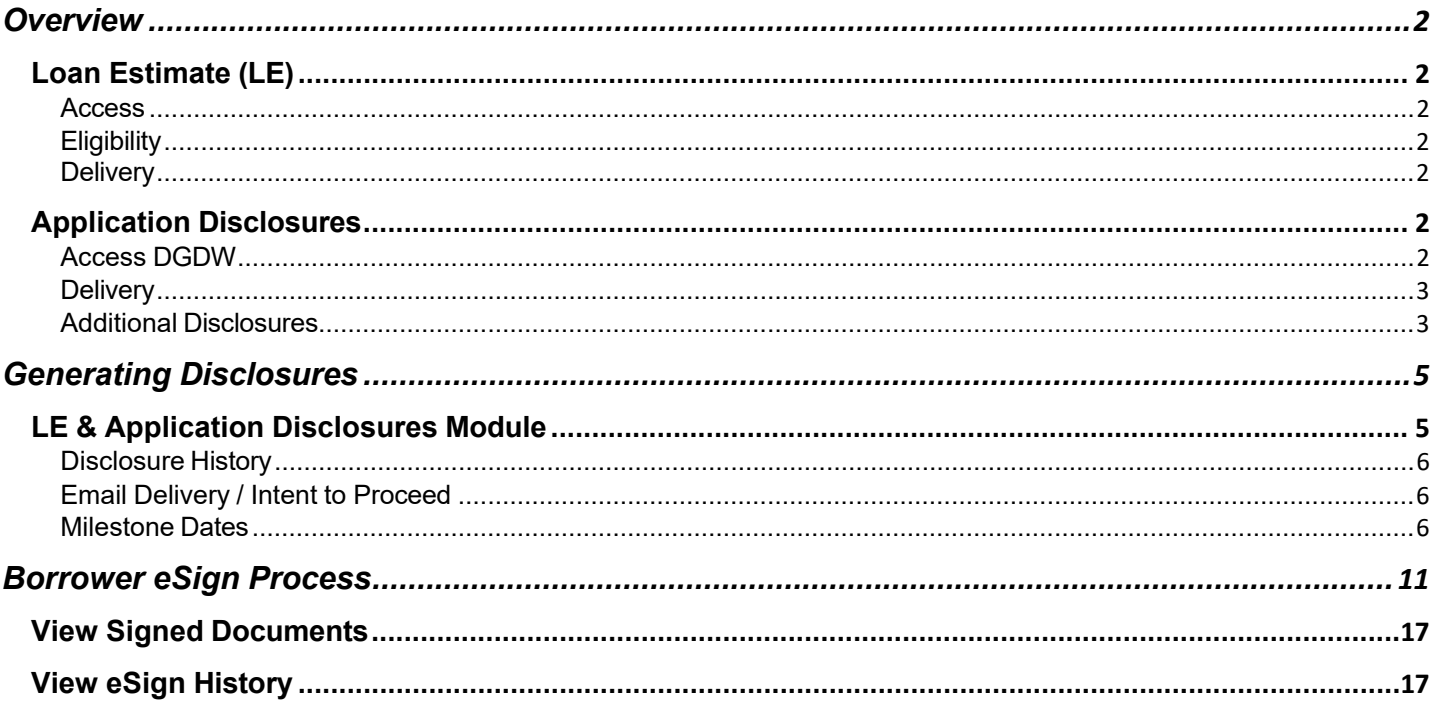

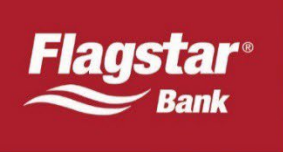

# **Overview**

Flagstar Bank is responsible for issuing Loan Estimates (LE) and Closing Disclosures (CD) to borrowers on broker/table funded transactions. As part of the Do It Yourself (DIY) Disclosures program, originators have the ability to generate LE's and application disclosures. In addition, originators can append any custom disclosures to be included in the disclosure package, whether it's a loan specific document or generic for any loan such as a Privacy Policy. This user guide contains instructions on how to generate disclosures on tpo.flagstar.com as well as uploading your own documents.

#### **Loan Estimate (LE)**

Originators are required to generate an LE for eligible transactions promptly upon receipt of the six pieces of information that constitutes an application. For ineligible transactions, originators are required to request an LE promptly upon receipt of the six pieces of information that constitutes an application. If the LE hasn't been requested within 30 hours (for eligible transaction) or 18 hours (for ineligible transactions) of receipt of the six pieces of information, Flagstar will generate the LE with the best information available.

#### **Access**

In order to generate a LE, users must have the DIYR resource. The resource is default for all ADM users and can be given to other users with non ADM roles.

#### **Eligibility**

The below transactions are not eligible and the LE will be disclosed by Flagstar's Disclosure Management team:

- Construction/Renovation loans
- Transactions with a property located in the Virgin Islands
- Redisclosed LE's

#### **Delivery**

There are two delivery methods available for the application disclosures.

- Electronic delivery The consumer portal is used to provide borrowers with the disclosures, including LE, application disclosures, valuations, and CD. Borrowers must consent to receive documents electronically.
- Regular mail

### **Application Disclosures**

Originators may generate application disclosures in Flagstar's system. Originators utilizing this optional service are required to review the default disclosures for each transaction and determine which disclosures to provide to the borrower(s) based on the specific transaction and/or how the originator conducts business. Originators are solely responsible for any non-compliance with state, federal, investor requirements.

#### **Access DGDW**

In order to generate application disclosures, users must have the DGDW resource.

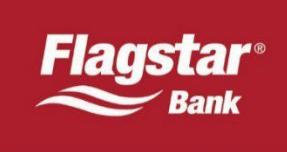

#### **Delivery**

There are two delivery methods available for the application disclosures.

- Electronic delivery The consumer portal used to provide borrowers with the LE, valuations, and CD will be used to send the borrower(s) the application disclosures provided that all borrowers have eConsented. The application disclosures are electronically signed by the borrower.
- Additional email alerts have been created for originators to receive notification when the borrower(s) have eSigned the disclosure(s).
	- $\circ$  When application disclosures are electronically sent to the borrower, loan officers (LO) may be required to eSign disclosures if the following criteria is met:
		- LO email must be present in the Loan Application and/or Edit Loan Officer and Additional Info page in the Disclosures, Generate/View module at the time disclosures are generated
		- A document requiring the LO's signature was selected
	- o Signing is considered complete if the following is met:
		- If the LO email is present, the system will require the borrower(s) and LO to sign the documents for signing to be considered complete
		- If the LO email is NOT present, the system will only require the borrower to sign the documents for signing to be considered complete
- Print If at least one borrower has not eConsented, the disclosures will not be sent electronically to any borrower(s) that have eConsented. Originators are responsible for obtaining the disclosure package and providing it to the borrower(s).

#### **Additional Disclosures**

Originators have the following options to include custom disclosures/documents to the application package:

- Loan specific disclosures/documents can be uploaded at the loan level (instructions below)
- Disclosures/documents that do not contain any transaction specific documents such as a privacy policy, may be uploaded by an ADM user or any non ADM that has the PPM resource. The disclosures/documents can be uploaded by clicking on Settings as shown below.

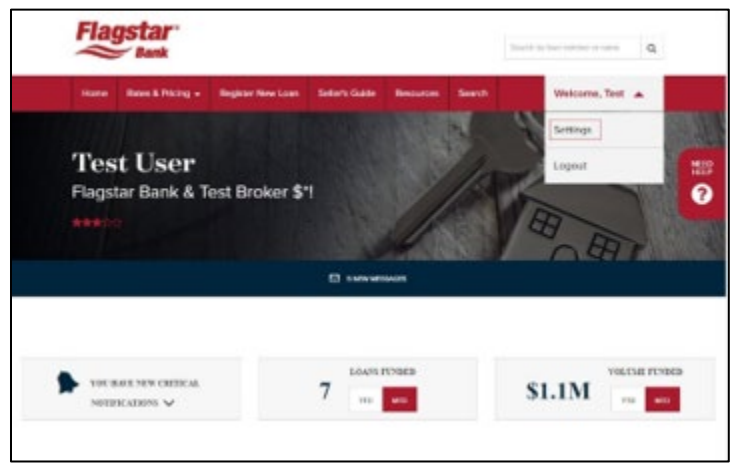

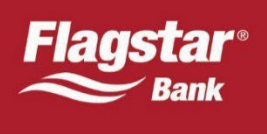

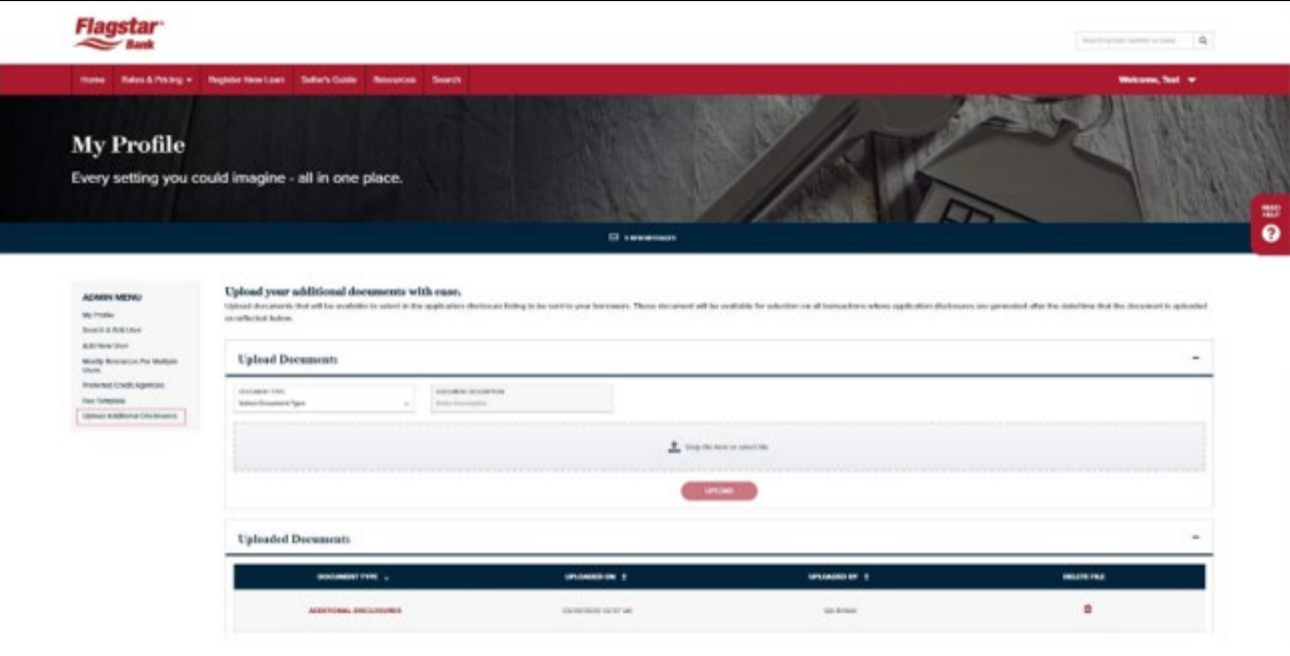

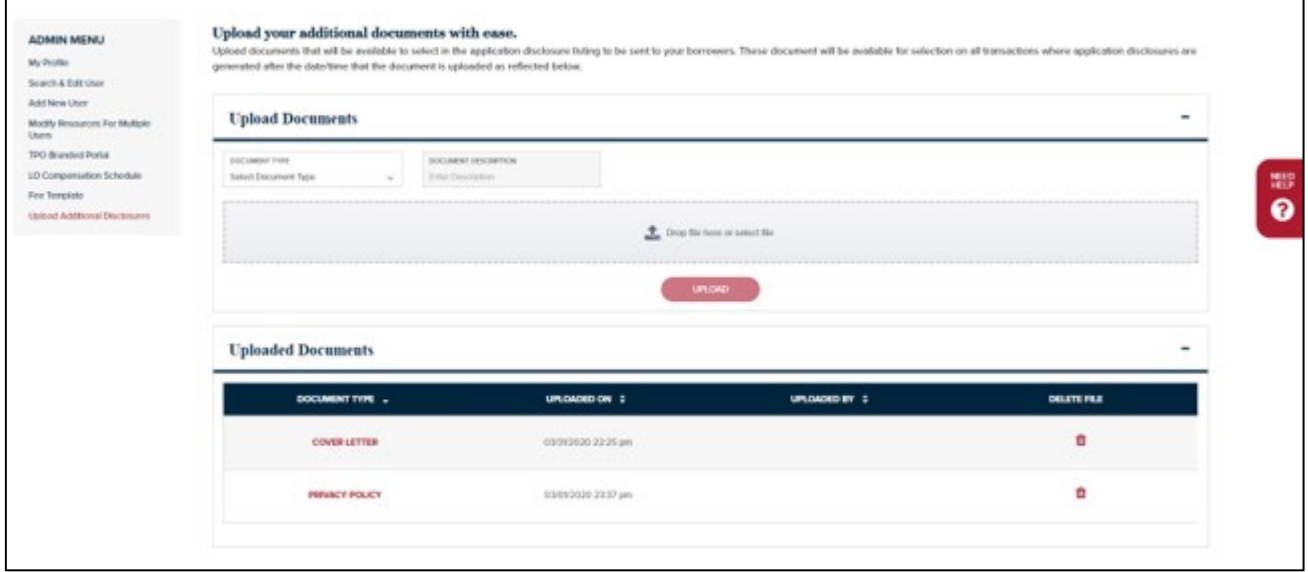

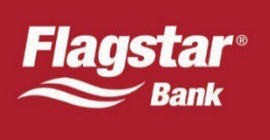

## Generating Disclosures

Prior to requesting an LE and/or application disclosures, the following must be completed:

- Mortgage Insurance module (if applicable)
- Government Lending module (if applicable)
- AUS
- Order Flood Cert/View Details To obtain flood disclosure (if applicable)

#### **LE & Application Disclosures Module**

When accessing the LE & Application Disclosures module, you have the following options to choose from:

- LE & Generate Application Disclosures Generate an LE and application disclosures
- Generate LE Generate an LE
- Generate Application Disclosures Generate application disclosures
- Add Custom Disclosures This allows users to append documents to the application disclosures at the transaction level and is only available if electronically delivering documents.

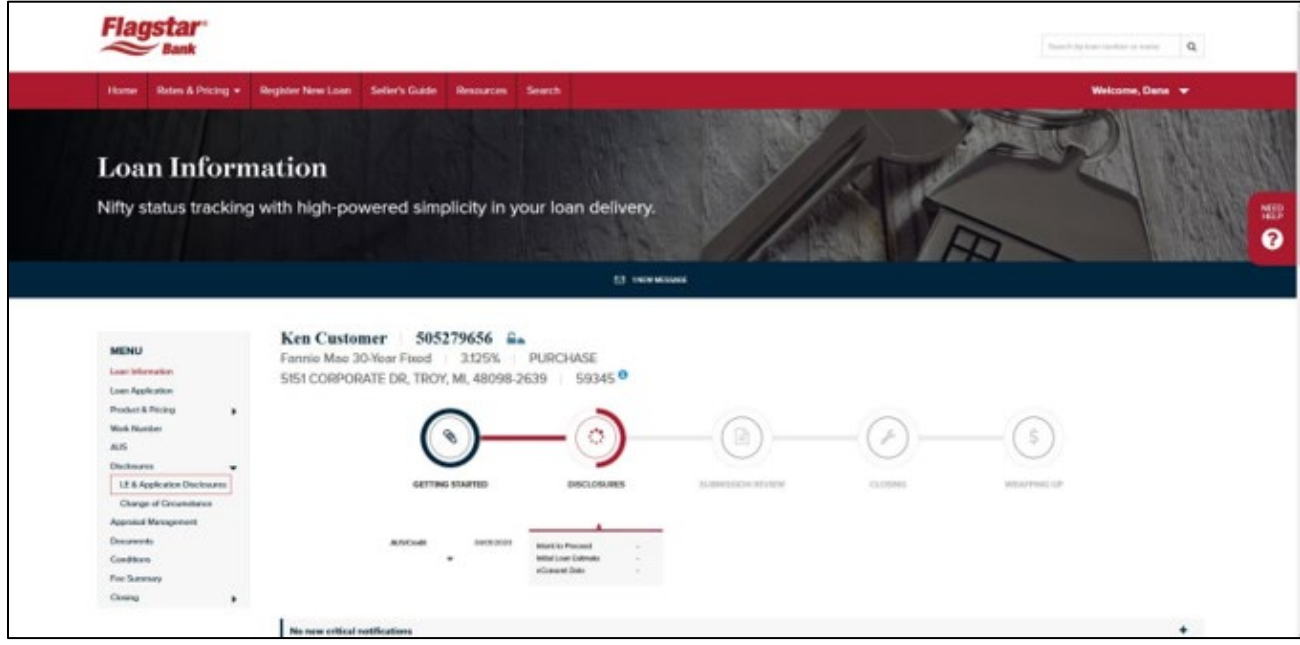

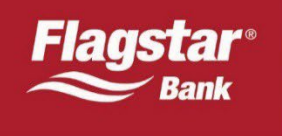

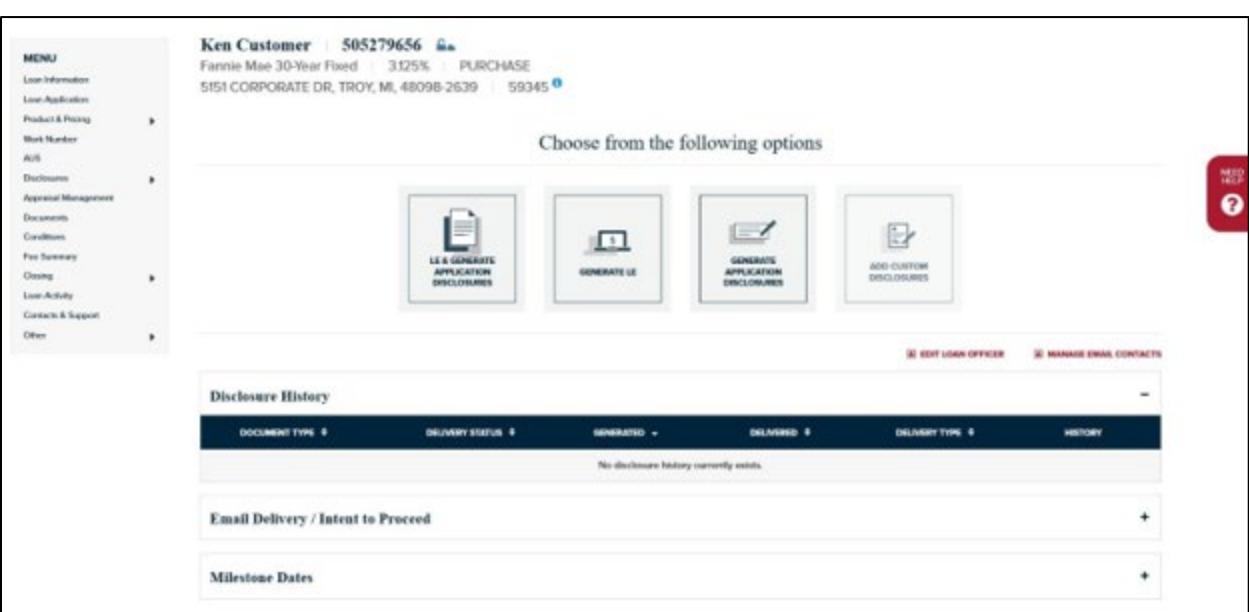

#### **Disclosure History**

The Disclosure History section contains the documents generated and sent to the borrower along with the eSign history if applicable. If the LO was required to sign a particular application disclosure package, the LO's name will be listed by expanding the section for the document. If the LO cannot locate the email to perform electronic signing, a resend email option is available here.

#### **Email Delivery / Intent to Proceed**

The Email Delivery / Intent to Proceed section includes the following:

- Entering borrower(s), including non-obligated borrowers email information for electronic delivery (can also be done in the online loan application prior to submission to underwriting)
- View electronic delivery request date
- View electronic consent dates (if applicable)
- Viewing the date of borrower's Electronic Intent to Proceed (eITP) date, if applicable
- Resend the email to the borrower

#### **Milestone Dates**

Displays important dates regarding the loan such as LE/CD sent date, borrower reviewed date, earliest closing, appraisal expiration, income doc expiration, total asset expiration, valuation sent date etc.

To generate, perform the following steps:

- 1. Select LE & Generate Application Disclosures
- 2. The LO phone number and email address are required. If this is not input on the loan application page, you will be prompted to enter the information before being able to proceed. Enter the information, then click Next.

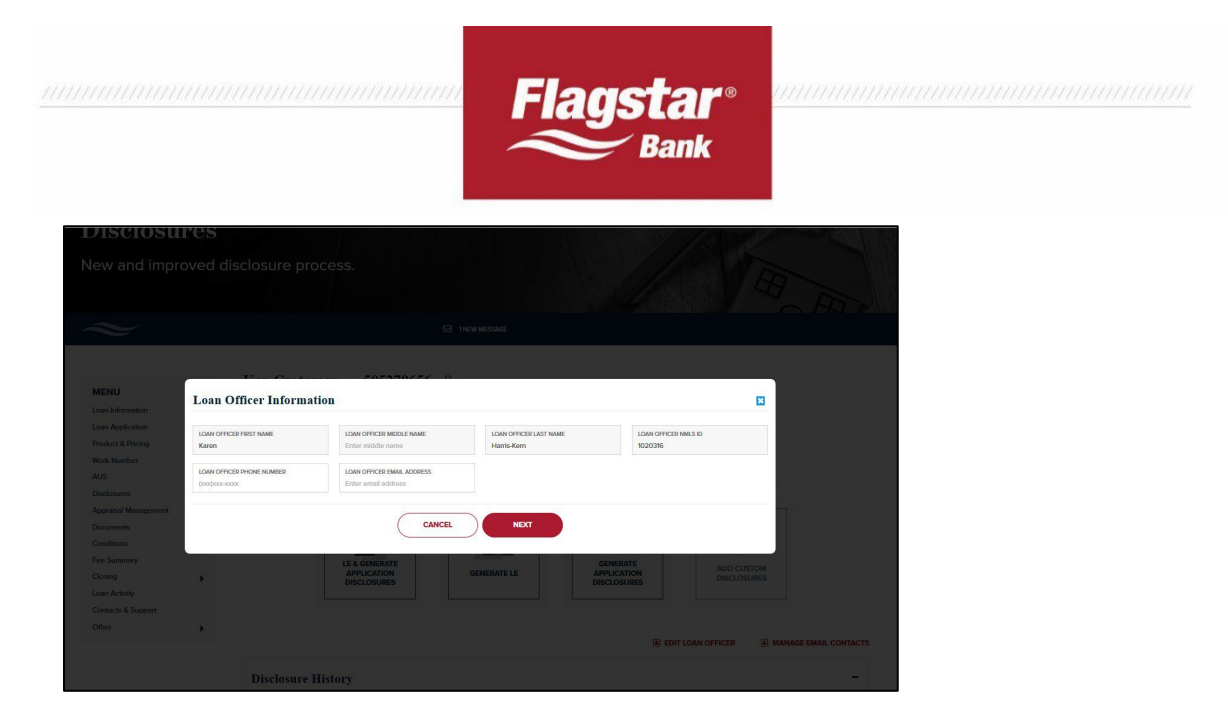

3. The SmartFees tool used to generate a title quote will load. Review each of the tabs to enter in any data that will generate a more accurate title quote. The default provider is the closing agent nearest to the property address of the transaction. To change the provider, simply click on Select Provider to perform a search.

If you are unable to locate a particular closing agent, please choose an alternative closing agent and work with your preferred provider to get setup on SmartFees. A link is available at the bottom of the page to submit a provider.

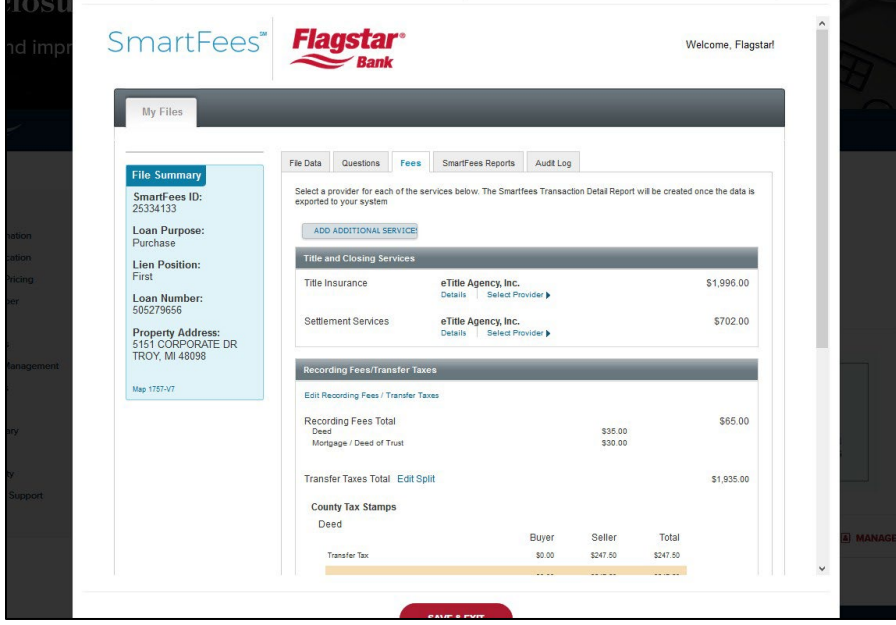

- 4. Once you are satisfied with the results, click Save & Exit.
- 5. You will be directed to the Fee Summary page to enter in any additional fees and/or review the fees. Fees generated from the title quote cannot be changed, with the exception of entering credits. Section C fees can only be altered by generating a title quote again. Click on +Get Smartfees at the bottom of Section C.

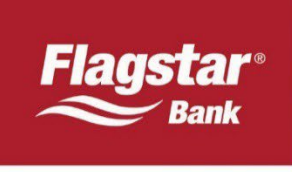

- 6. Once you are satisfied with the fees, click on Save and Exit
- 7. You will now be directed to the list of application disclosures that are applicable for the transaction. Review the list of disclosures and uncheck any that you do not want to include in the package. If the documents are delivered electronically via Flagstar's consumer portal, you will not have the ability to edit the package once it has been delivered. Certain documents/disclosures will be listed twice if the transaction includes more than one borrower and it is not a joint application.

If the Patriot Act document is selected, you will be required to complete the section to populate the data on the document. Once you have the desired documents select Generate.

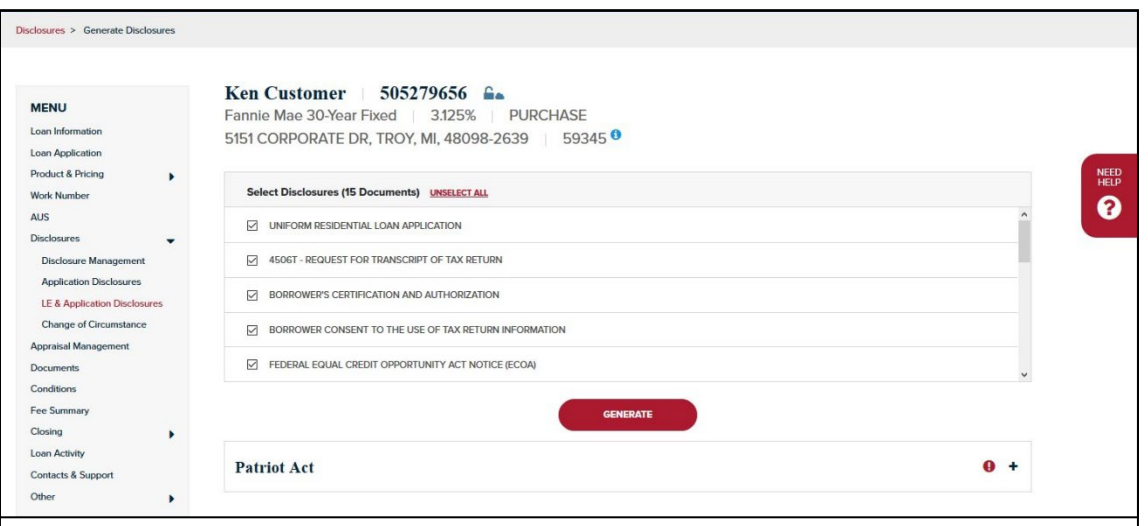

8. A draft of the LE and application disclosure package will be generated and visible on the page for review.

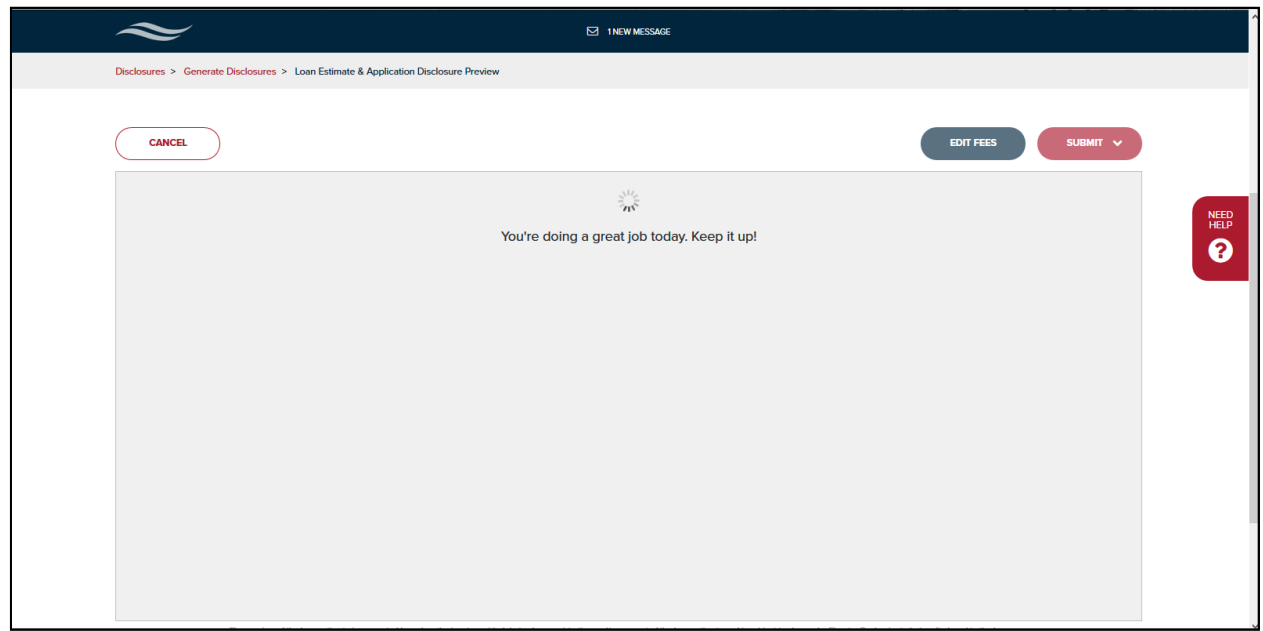

Flagstar

9. If you would like to make changes to fees, click on Edit Fees. If you are satisfied with the contents of the documents, select the appropriate delivery option. Please note that the Submit options are only applicable for the application disclosures. The LE will always be sent by Flagstar. If an email exists, we will send the consent invite and document availability to the borrower via email. If consent does not exist when the document is generated, it will be sent via regular mail but will also be available electronically should the borrower subsequently consent to receive documents electronically.

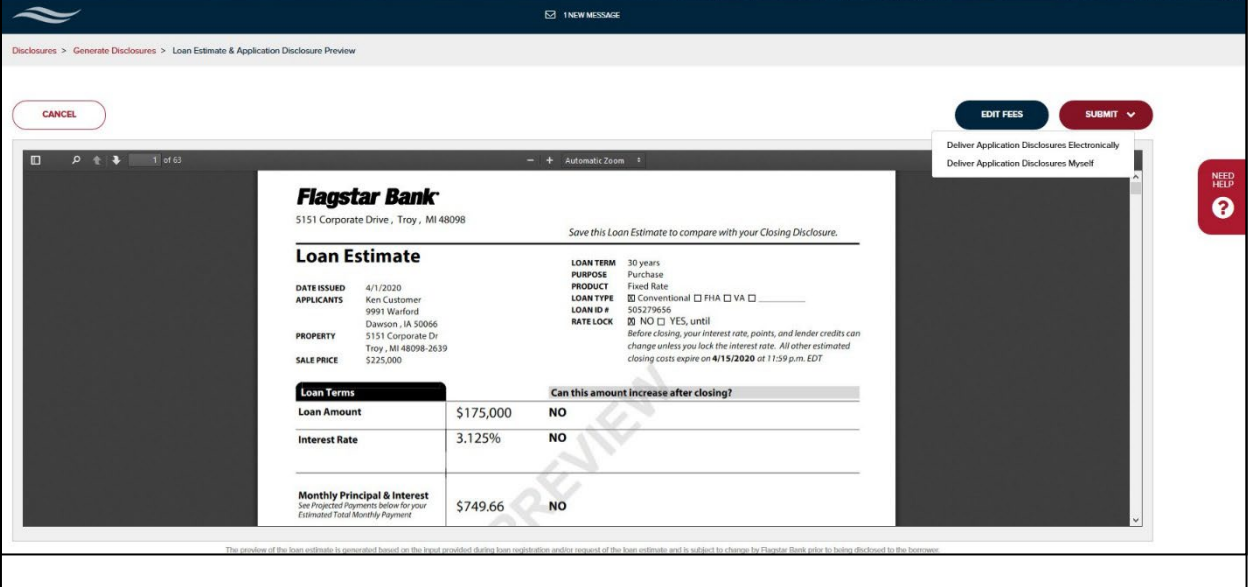

10. The Disclosure history will be updated to reflect the documents sent. The below example reflects a scenario where econsent did not exist when the LE was generated, however an email address was present in the file.

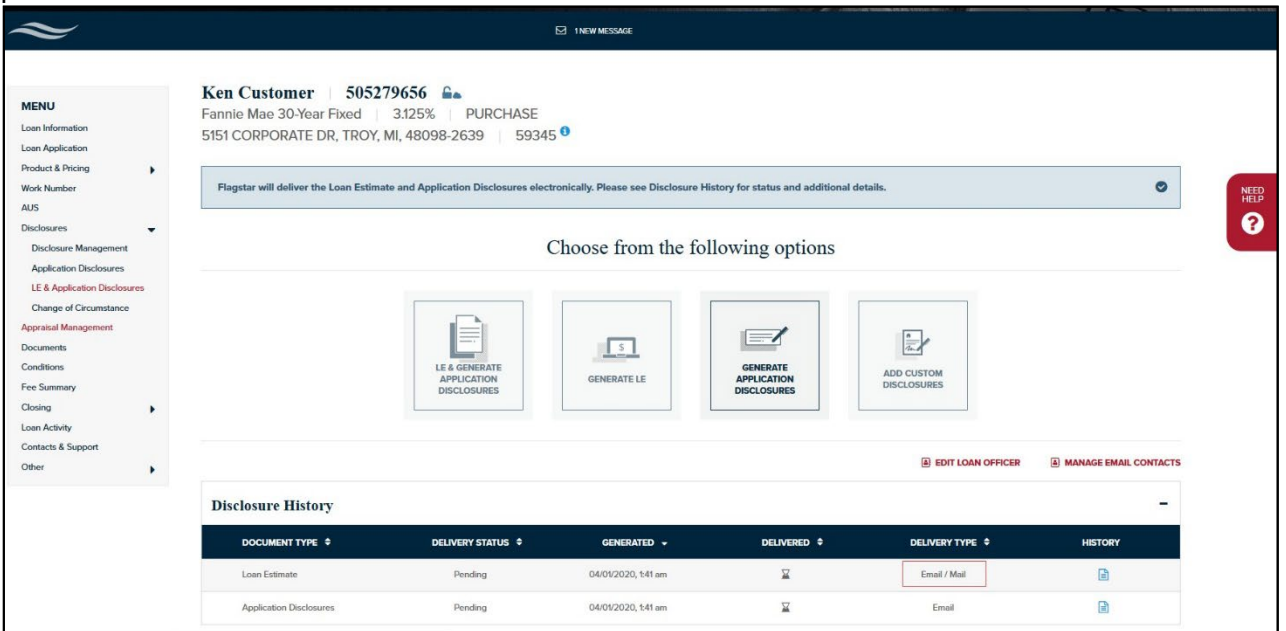

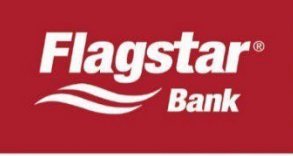

11. In the same transaction, the borrower consented after the disclosure was generated and the delivery type was updated to reflect that.

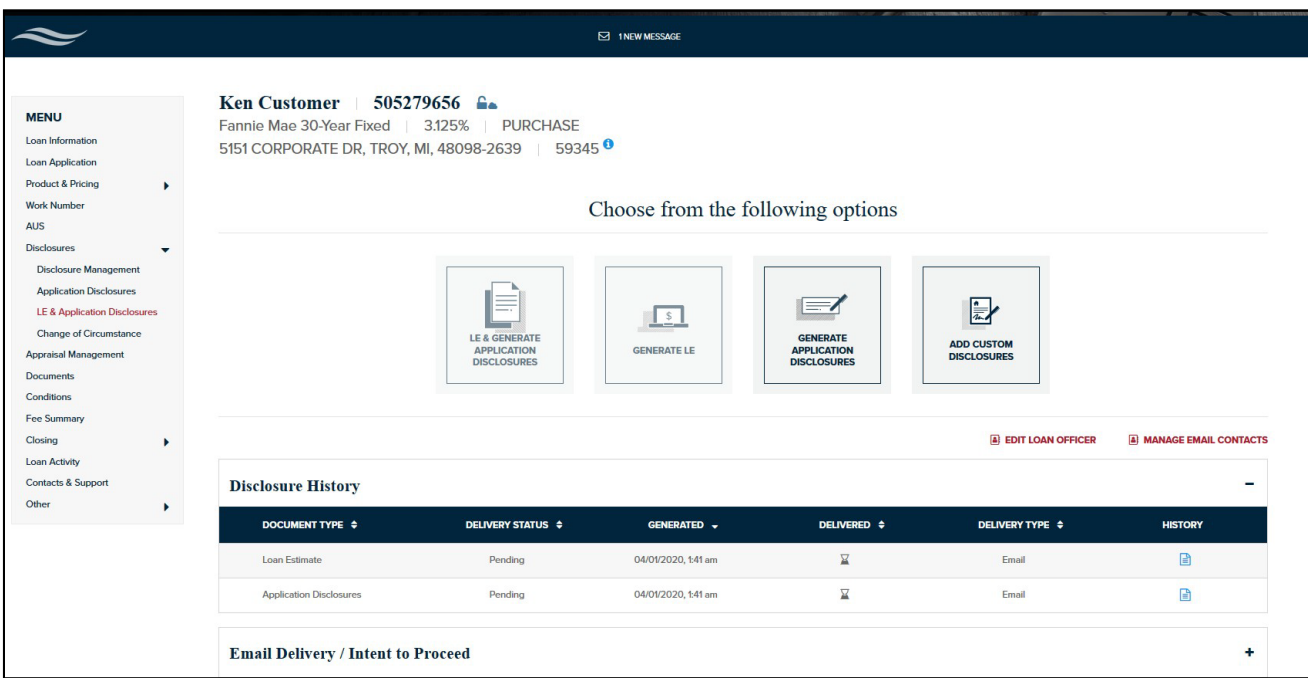

12. Expand the section containing the application disclosures to determine who is required to electronically sign the documents or click on the history to view status. If electronic delivery was not selected, you can download the documents by clicking on each link.

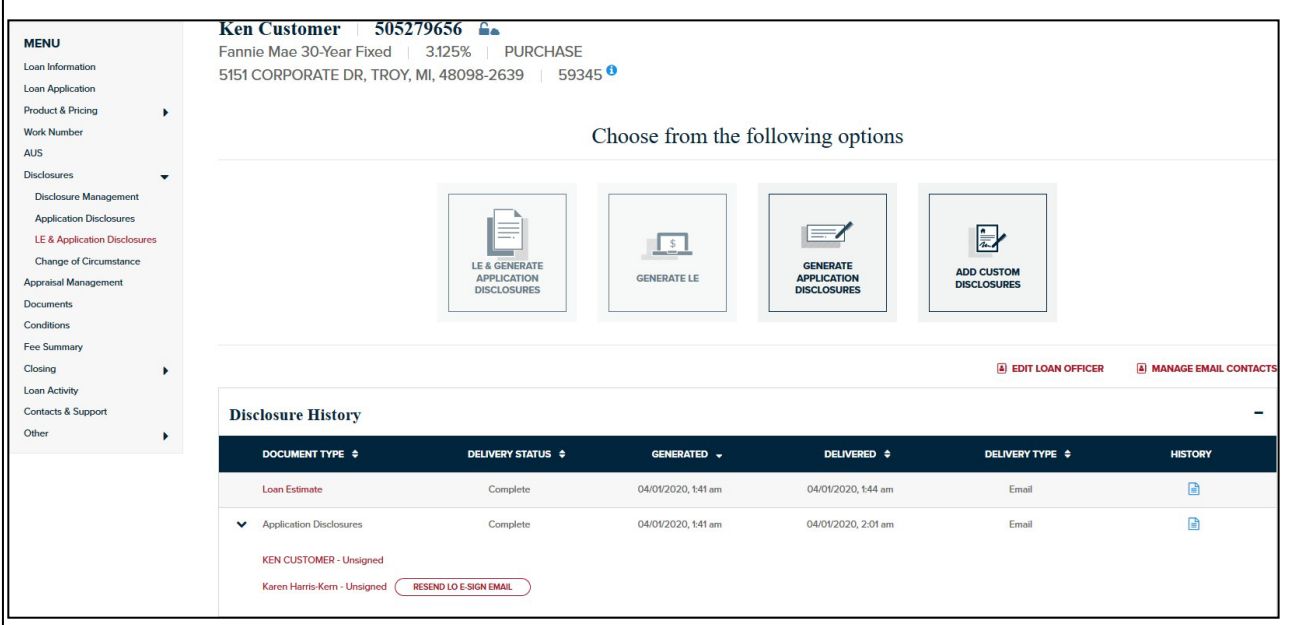

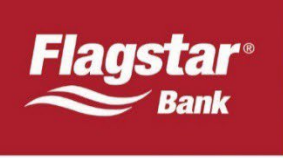

# Borrower eSign Process

1. If all borrowers have eConsented, they will receive an email from Flagstar Bank when the application disclosures have been generated and delivered. Please note that the below screenshots vary if you have published your TPO Branded Consumer Portal information.

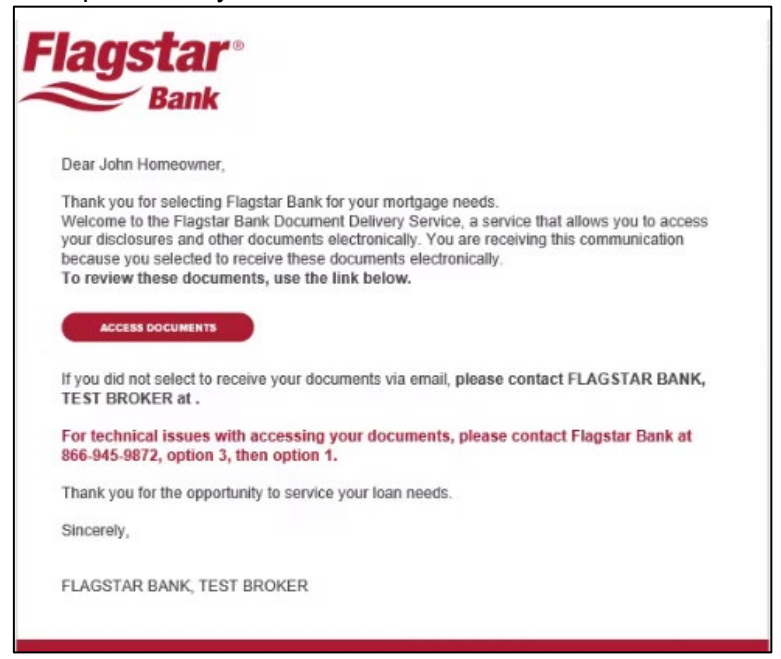

2. If there is more than one borrower, each borrower will receive a separate email to access the documents to complete the eSign.

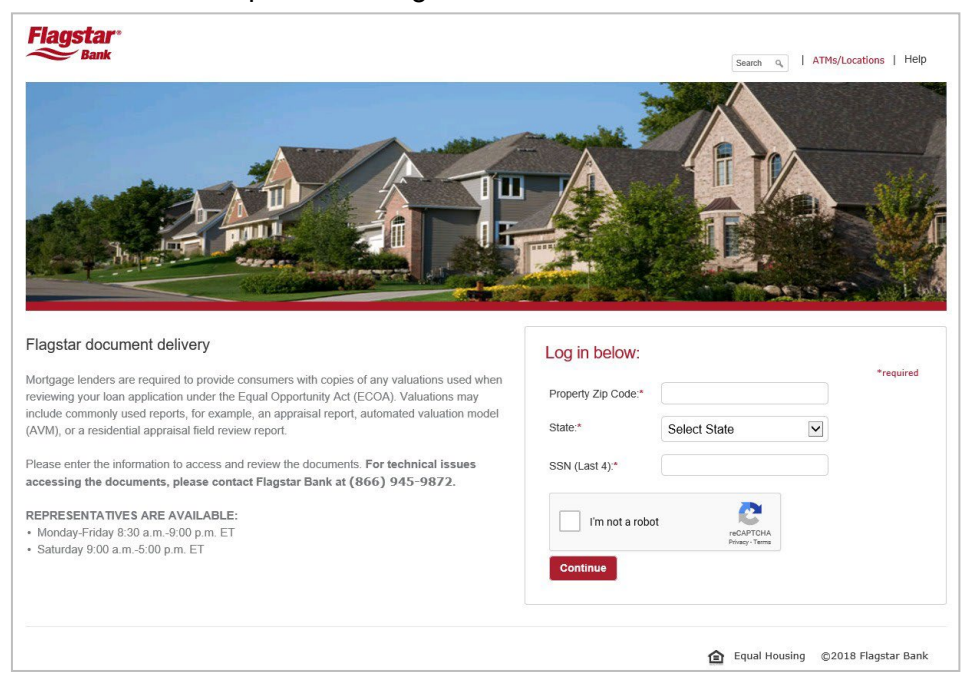

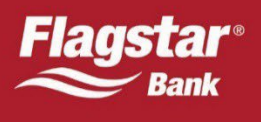

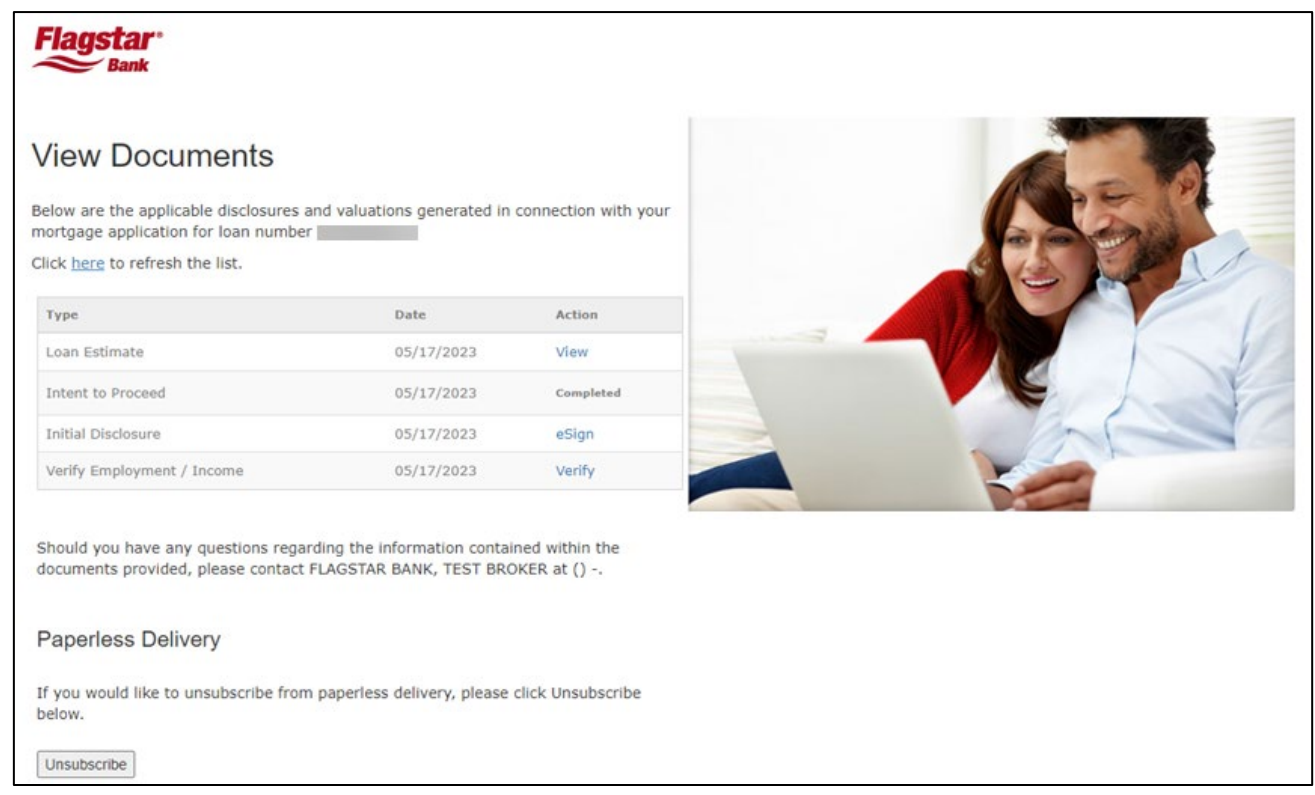

3. The application disclosure will be listed with an action of eSign. Once the borrower clicks eSign, a separate window will be launched where they will need to enter in the last 4 digits of their SSN and the viewing code displayed on the screen.

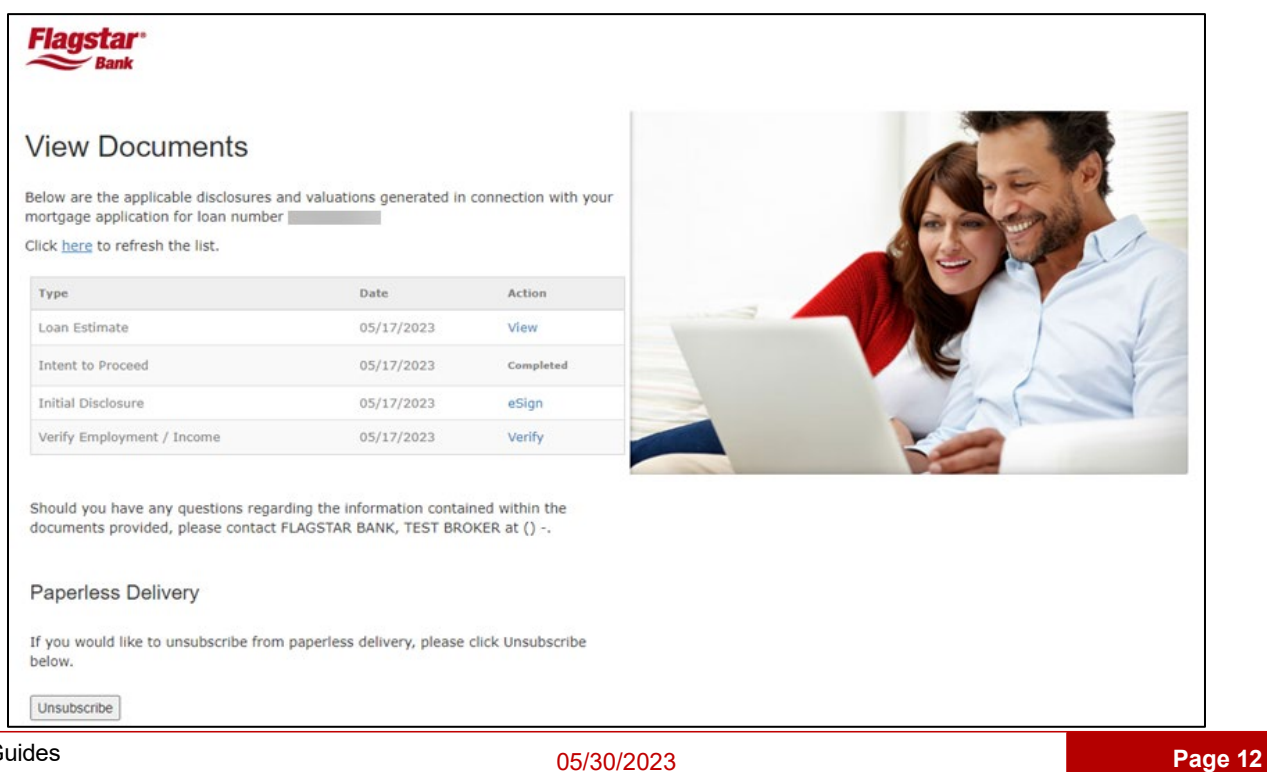

- 4. They will then be required to consent to perform the eSign.
- 5. The borrower will then choose the style for the signature and continue.

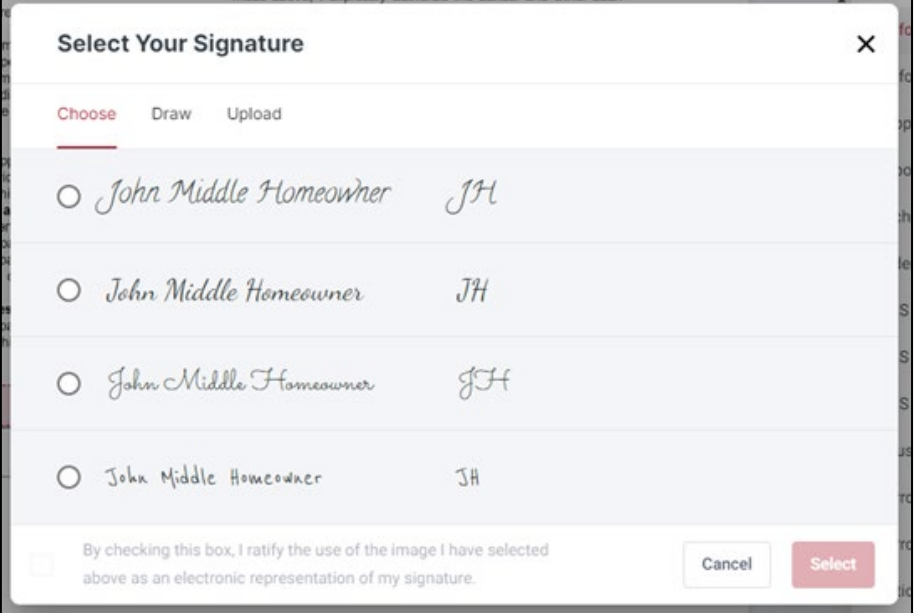

6. All the documents that must be signed, initialed, and/or acknowledged are identified. There is also a total of signatures/acknowledgements that are remaining at the top of the page.

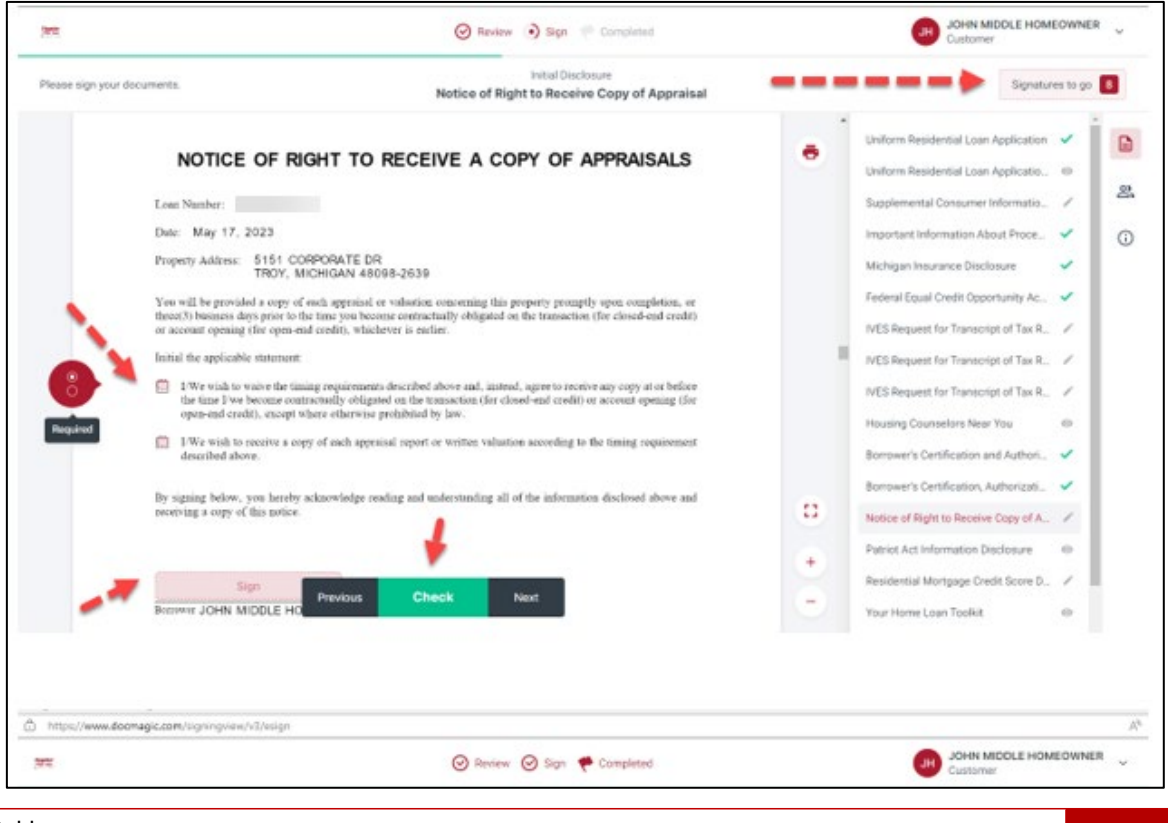

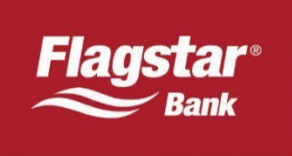

- 7. As documents are eSigned, a checkmark will appear on the document in the right side pane.
- 8. Once all documents are eSigned, the borrower will receive the below message and will have the opportunity to save the documents. They may also view the signed documents in Flagstar's portal.

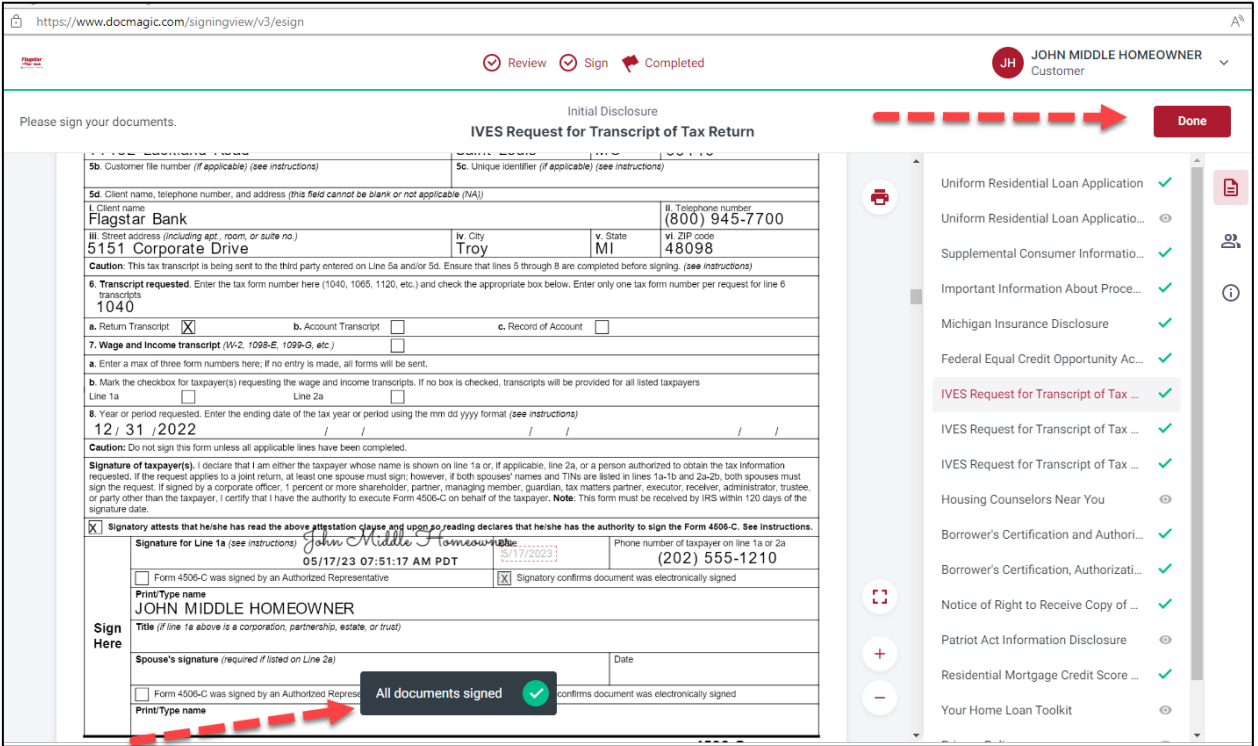

9. Once they click Finish, they will be directed to the next screen and can then Download signed documents and close the tab.

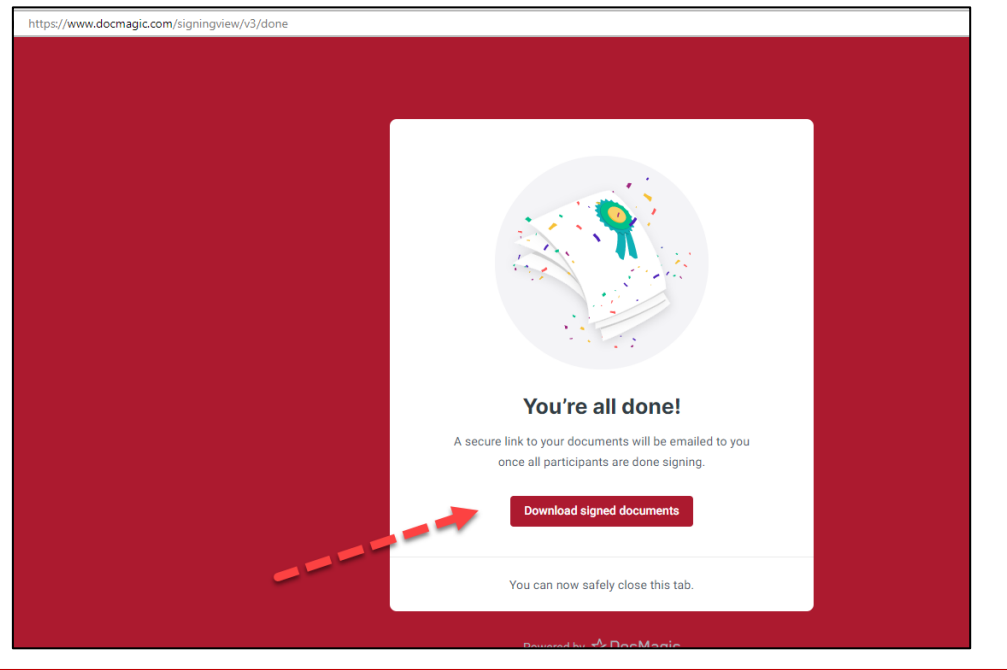

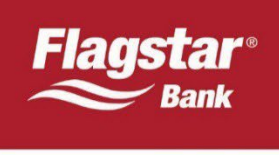

10. The Action will remain as eSign and will not be updated on the portal unless the page is refreshed. Once that is completed, the Action will update to "View".

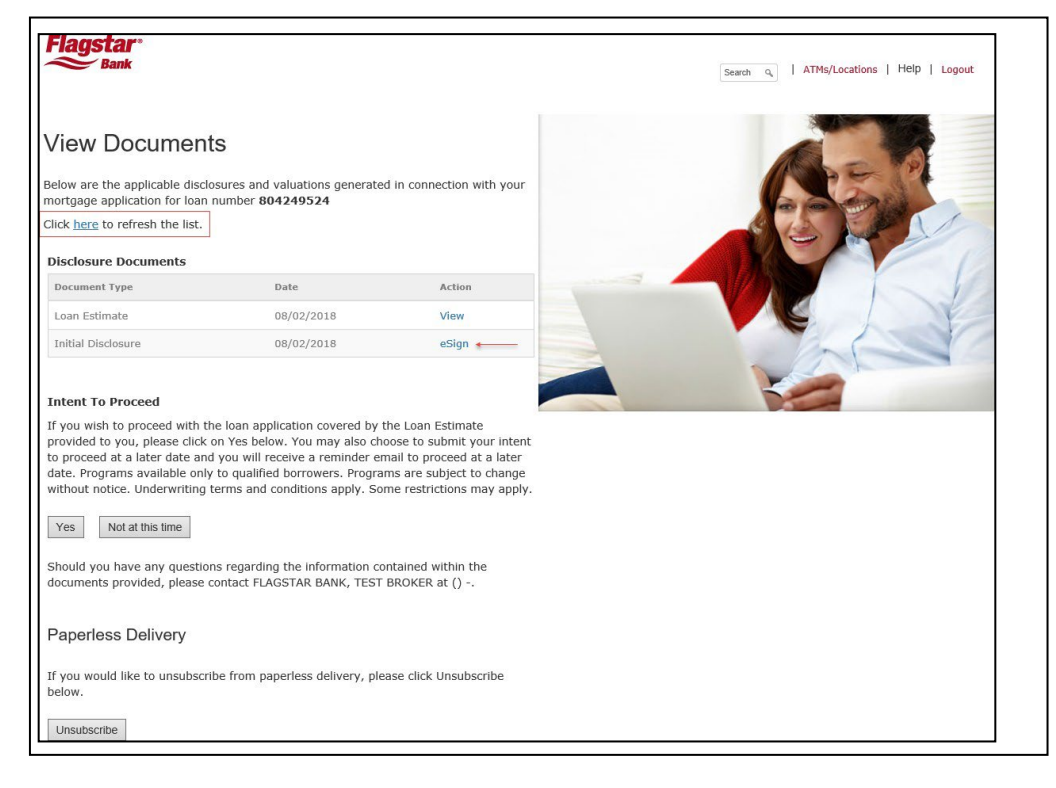

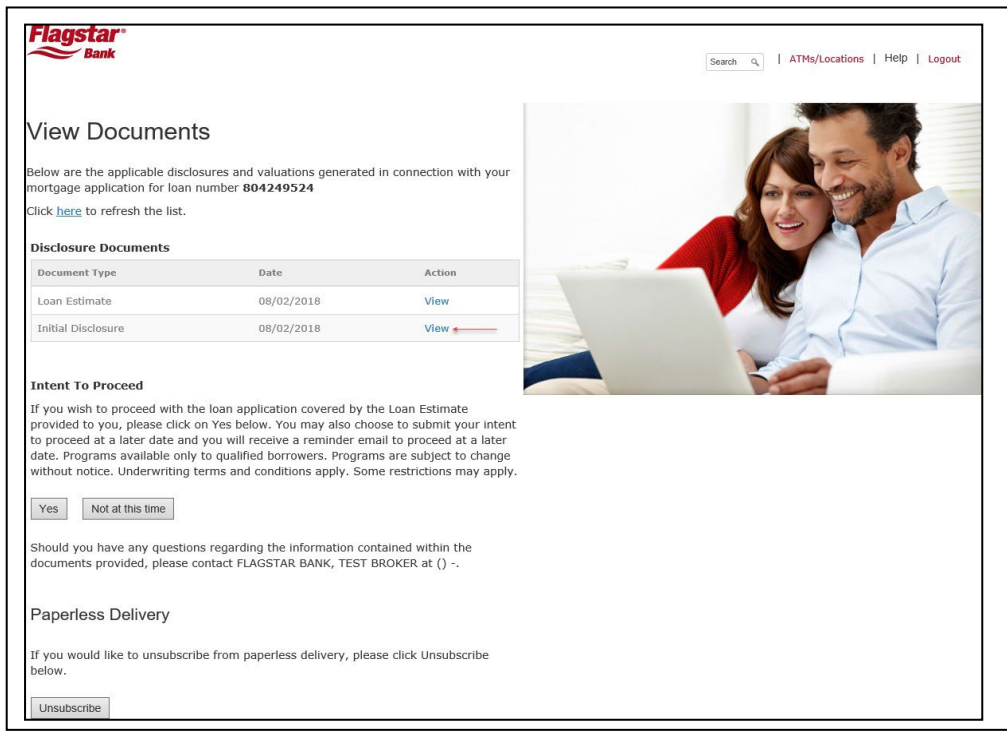

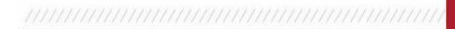

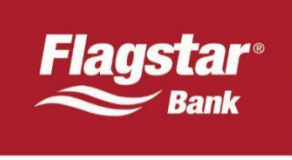

#### **View Signed Documents**

Once the borrower(s) have eSigned the documents, the documents are available for viewing in the Document Generation module for 60 days from the date they are signed. The eSigned disclosures are also available for viewing in Paperless File Manager, however they are indexed and can be found under their respective document headers. This does not automatically route the loan to Underwriting, therefore originators will still be required to submit the loan to underwriting.

#### **View eSign History**

Originators may view the history in the LE & Application Disclosure module.